# **2024**

# *MANUEL D'UTILISATION : AIR FLOW MANAGER*

*(un ou deux ventilateurs)*

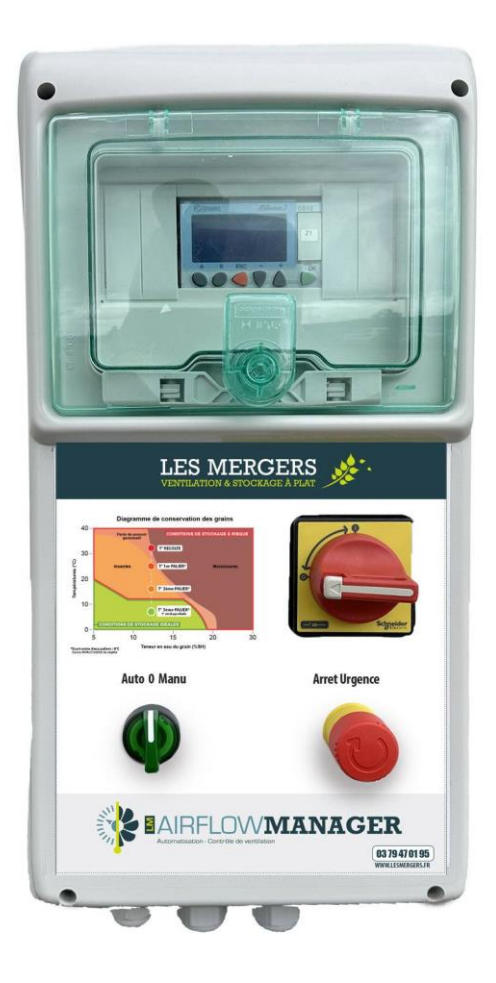

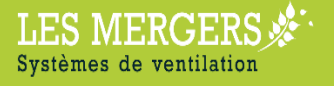

#### **SOMMAIRE**

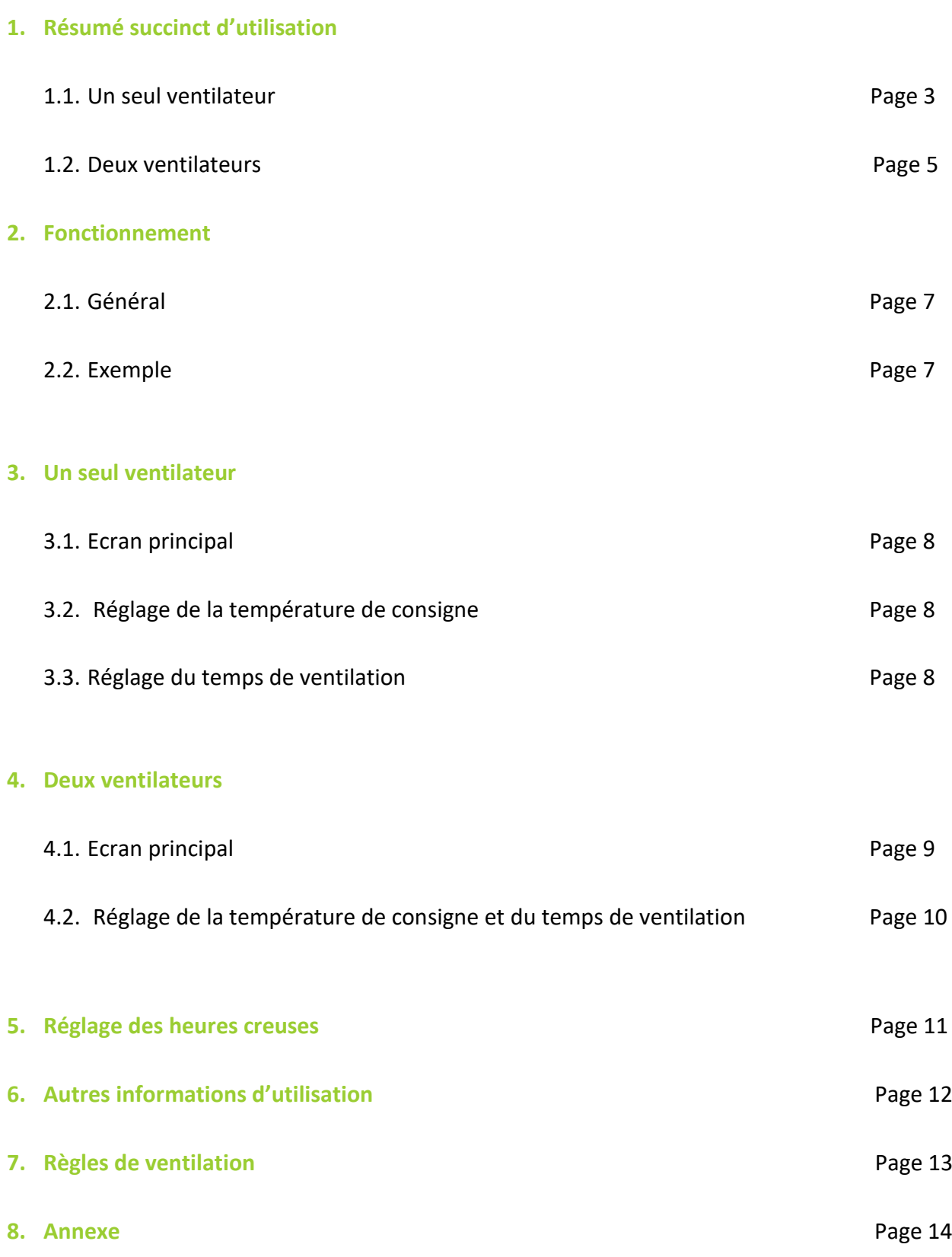

# **1. Résumé succinct d'utilisation**

1.1. Un seul ventilateur

Avant tout réglage, vérifier que le commutateur est bien sur la position 0 et que l'automate est bien à l'heure pour cela rendez-vous à la page 12.

Afin de vous repérer parmi ces différents écrans, je vous invite à suivre les aperçus des écrans disponibles en annexe.

1. La température de consigne

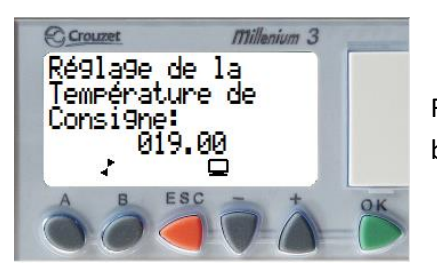

Renseignez la température de consigne que vous souhaitez grâce aux boutons  $\overline{+}$  et  $\overline{+}$ .

2. Le temps de fonctionnement

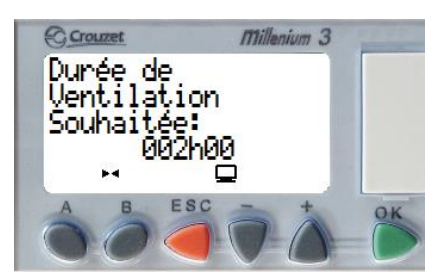

Renseignez la durée de ventilation que vous souhaitez grâce aux boutons  $\overline{+}$  et  $\overline{+}$ .

3. Les heures creuses

En fonction de vos besoins sélectionnez « activé » ou « désactivé » grâce aux boutons  $\mathbb{F}$ et  $\mathbb{F}$ .

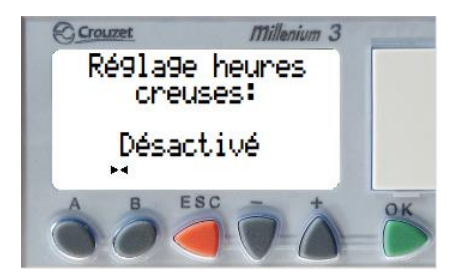

Si avez sélectionné « activé », il faut maintenant renseigner les heures de début et de fin de vos heures creuses.

#### 1<sup>er</sup> plage d'heures creuses :

Renseignez l'heure de début et de fin grâce aux boutons  $\mathbb{F}$ et  $\mathbb{F}$ .

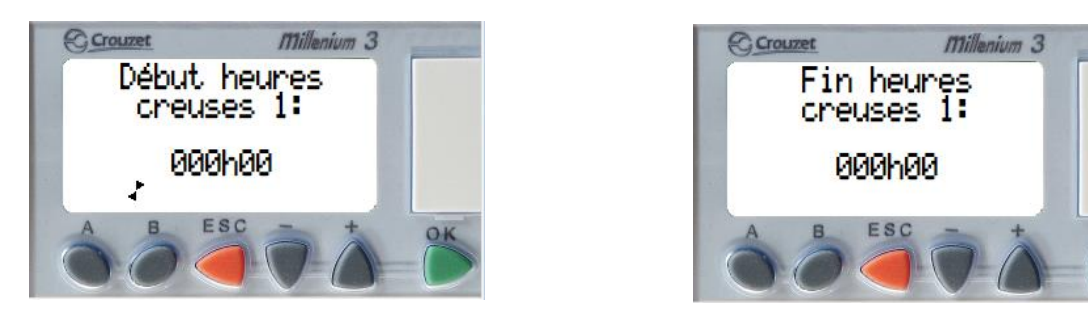

2<sup>e</sup> plage d'heures creuses :

Renseignez l'heure de début et de fin grâce aux boutons  $\mathbb{F}$ et  $\mathbb{F}$ .

Si vous n'avez pas l'utilité de la 2<sup>e</sup> plage d'heures creuses, laissez l'heure de début et de fin à 0.

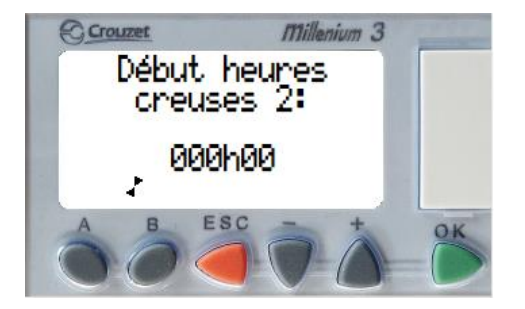

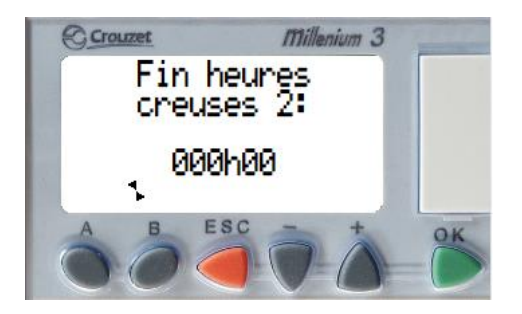

Pour terminer, vérifiez que la valeur « temps reste » est la même que la valeur « temps ventil », sinon réinitialisez-la en appuyant sur les boutons  $\overline{A}$  et  $\overline{B}$  en même temps.

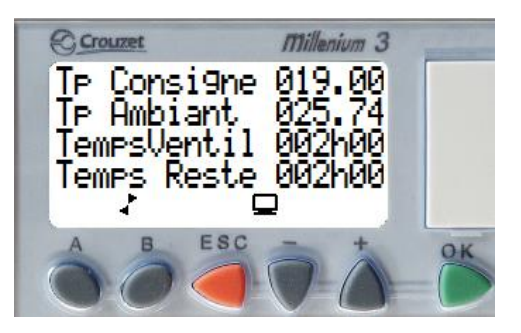

Vos réglages sont terminés, il ne vous reste plus qu'à mettre le commutateur en mode auto et venir vérifier la température du grain régulièrement.

1.2. Deux ventilateurs

Avant tout réglage, vérifier que les commutateurs soient bien sur la position 0 et que l'automate est bien à l'heure pour cela rendez-vous à la page 12.

Afin de vous repérer parmi ces différents écrans, je vous invite à suivre les aperçus d'écrans disponibles en annexe.

1. La température de consigne

Renseignez la température de consigne que vous souhaitez grâce aux boutons  $\frac{1}{1}$ et  $\frac{1}{1}$ .

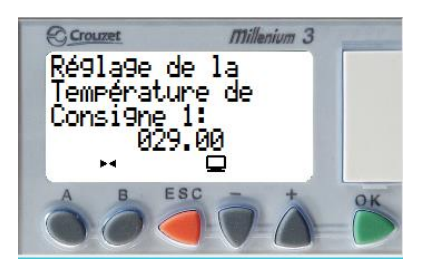

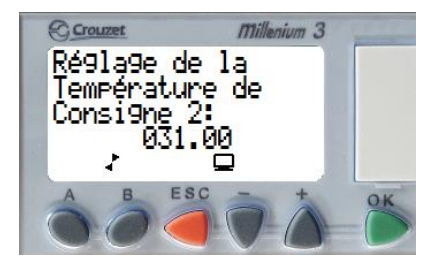

2. Le temps de fonctionnement

Renseignez la durée de ventilation que vous souhaitez grâce aux boutons  $\frac{1}{x}$  et  $\frac{1}{x}$ .

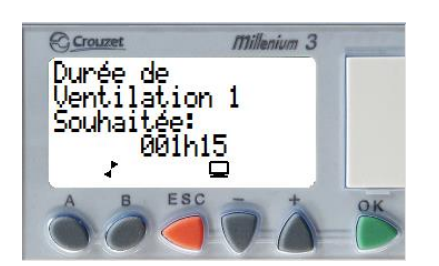

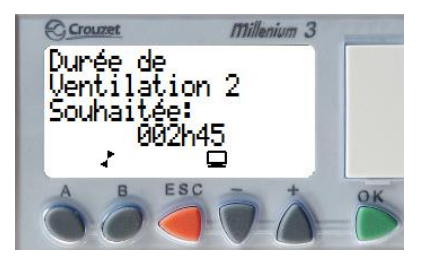

3. Les heures creuses

En fonction de vos besoins sélectionnez « activé » ou « désactivé » grâce aux boutons  $\frac{1}{2}$  et  $\frac{1}{2}$ .

Si avez sélectionné « activé », il faut maintenant renseigner les heures de début et de fin de vos heures creuses.

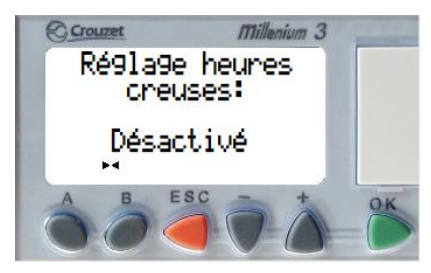

#### 1<sup>er</sup> plage d'heures creuses :

Renseignez l'heure de début et de fin grâce aux boutons  $\overline{H}$  et  $\overline{H}$ .

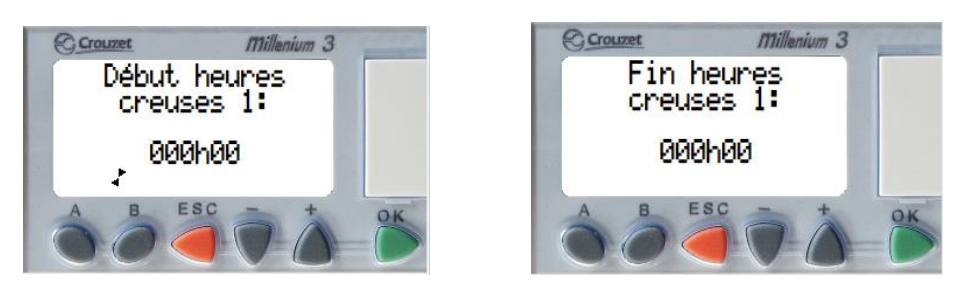

#### 2<sup>e</sup> plage d'heures creuses :

Renseignez l'heure de début et de fin grâce aux boutons  $\overline{H}$  et  $\overline{F}$ .

Si vous n'avez pas l'utilité de la 2<sup>e</sup> plage d'heures creuses, laissez l'heure de début et de fin à 0.

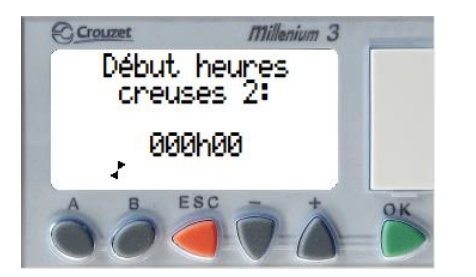

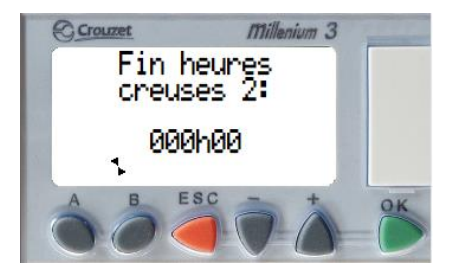

Pour terminer, vérifier que la valeur « temps reste » est la même que la valeur « temps ventil », sinon réinitialisez-la en appuyant sur les boutons  $\overline{A}$  et  $\overline{B}$  en même temps.

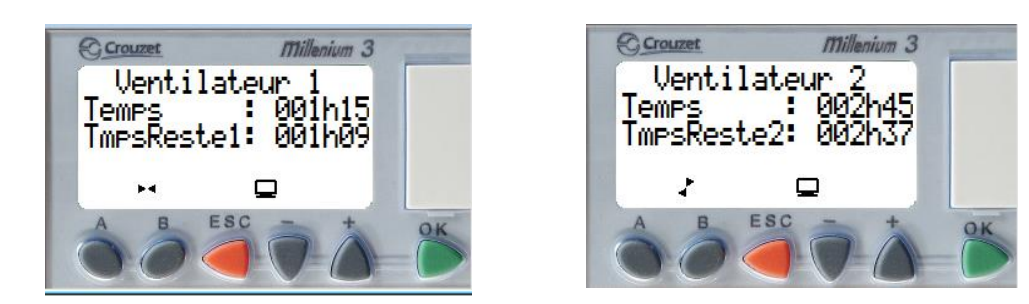

Vos réglages sont terminés, il ne vous reste plus qu'à mettre le commutateur en mode auto et venir vérifier la température du grain régulièrement.

#### **2. Fonctionnement**

#### 2.1. Général

A l'aide des touches du module logique, le client programme la température du seuil de déclenchement de la ventilation (Tp Consigne), la durée de fonctionnement de la ventilation ainsi que les heures creuses s'il le souhaite.

Ensuite il bascule la commande du ventilateur sur la position AUTO, et le *Air Flow Manager* gère la ventilation de la cellule en fonction des paramètres programmés, de la température extérieure et des heures creuses si elles sont activées jusqu'à l'obtention du temps de ventilation souhaité.

Il en est de même, si la température extérieure descend de 8°C (delta température seuil critique) en dessous du seuil programmé, la ventilation s'arrête et reprendra lorsque la température extérieure repassera audessus de cette température.

Pour atteindre ces objectifs de température, la masse de grains doit être traversée par un air de 7°C à 10°C inférieur à celui du grain.

Les deux ventilateurs sont programmés de façon à ce qu'ils démarrent un par un afin d'éviter les pics d'intensité.

Note : Des écarts importants entre la température de l'air insufflé et celle du tas de grains peuvent engendrer des phénomènes de condensation, donc de dégradation de la qualité du grain.

Lors de la ventilation pour atteindre un palier, il est important de ventiler suffisamment longtemps pour que tout le tas de grains soit à la même température. Des périodes d'arrêts sont acceptables si elles sont de courtes durées (quelques jours au maximum).

#### 2.2. Exemple

Avec votre appareil de mesure de température de grains, vous avez constaté que la température moyenne du grain dans votre cellule est de 27°C.

Vous programmez sur votre *Air Flow Manager* une température de consigne de 19°C (27°C - 8°C) ainsi que le temps de ventilation.

Vous basculez la commande du ventilateur sur la position AUTO et le *Air Flow Manager* gère la ventilation de votre cellule.

Dès que la température extérieure sera inférieure à 18.5°C (19°C – hystérésis de 0.5°C), le *Air Flow Manager* pilotera le ventilateur.

Si la température remonte au-delà de 19.5°C (19°C + hystérésis de 0.5°C), alors le *Air Flow Manager* stoppera le ventilateur et attendra que la température redescende en-dessous de 18.5°C pour reprendre la ventilation.

De même, si la température descend en-dessous de 10.5°C (18.5°C - seuil critique de 8°C), alors le *Air Flow* Manager stoppera le ventilateur et attendra que la température remonte au-delà de 11.5°C (19.5°C – seuil critique de 8°C) pour reprendre la ventilation.

Le cycle de ventilation continuera jusqu'à ce que le temps de ventilation programmé soit atteint ou que vous passiez le commutateur sur la position Zéro.

Pendant la période de stockage, il est conseillé de surveiller la température du grain.

## **3. Un seul ventilateur**

1.1. Écran principal

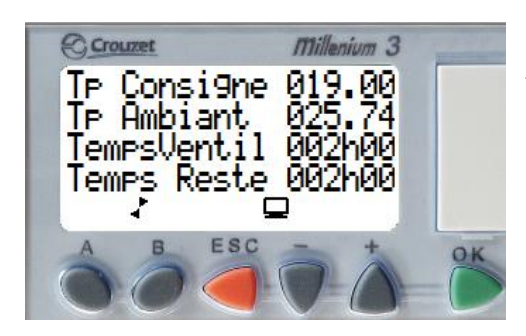

Sur l'écran principal figure les indications suivantes : la température extérieure, la température de consigne pour le déclenchement de la ventilation, le temps de ventilation désiré et le temps de ventilation restant.

Les touches  $\begin{bmatrix} A & et \ B & \end{bmatrix}$  vous permettent de naviguer dans les différents écrans afin de pouvoir régler les paramètres souhaités.

#### 1.2. Réglage de la température de consigne

Un appui sur la touche  $\vert B \vert$  vous permet de passer à l'écran de paramétrage de la température de consigne. Les touches  $\frac{1}{1}$ et  $\frac{1}{1}$ vous permettent de modifier cette valeur de consigne.

L'hystérésis est de 0.5°C.

Appuyez sur la touche  $|A|$  pour revenir à l'écran précédent.

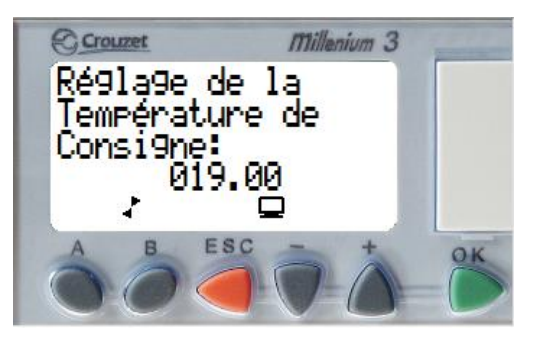

# 1.3. Réglage du temps de ventilation

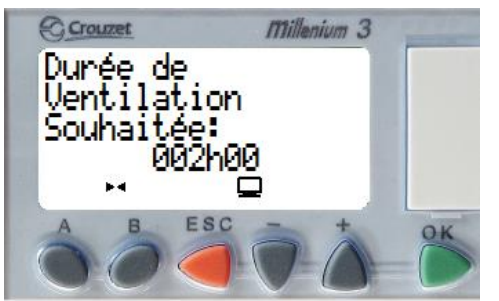

Un second appui sur la touche  $\overline{B}$  vous permet de passer à l'écran de paramétrage du temps de ventilation. Les touches  $\overline{H}$  et  $\overline{H}$  vous permettent de modifier cette valeur de consigne.

Appuyez sur la touche  $\overline{A}$  pour revenir à l'écran précédent.

#### **4. Deux ventilateurs**

#### a. Ecran principal

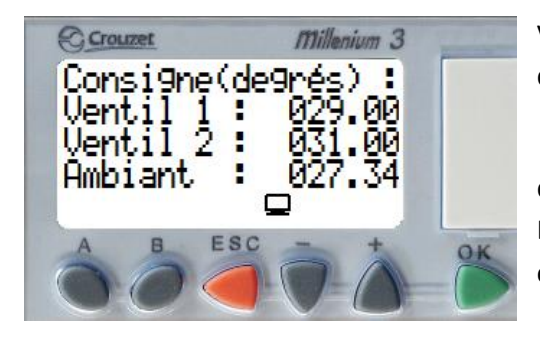

Vous trouvez affiché la température extérieure, les températures de consigne pour le déclenchement de la ventilation.

Les touches  $\overline{A}$  et  $\overline{B}$  vous permettent de naviguer dans les différents écrans afin de pouvoir régler les paramètres souhaités. Les touches  $\overline{H}$  et  $\overline{H}$  vous permettent de modifier ces valeurs de consigne.

Un appui sur la touche **B** vous permet de passer à l'écran « ventilateur 1 ». Sur cet écran vous trouvez le temps de ventilation réglé, ainsi que le temps restant, pour le premier ventilateur.

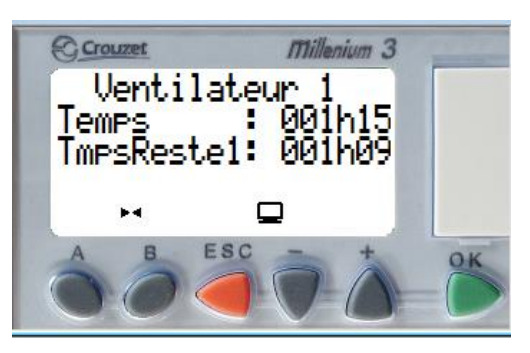

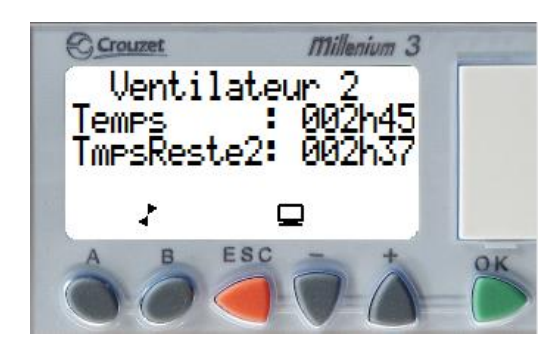

Un appui sur la touche  $\overline{B}$  vous permet de passer à l'écran « ventilateur 2 ». Sur cet écran vous trouvez le temps de ventilation réglé, ainsi que le temps restant, pour le second ventilateur.

## **LES MERGERS** Systèmes de ventilation

b. Réglage de la température de consigne et du temps de ventilation

Un appui sur la touche B vous permet de passer à l'écran « réglage ventil », il permet d'accéder aux paramétrages des températures de consigne, aux réglages des temps de ventilations ainsi qu'au réglage de l'offset de la sonde de température.

Comme indiquer sur l'écran, appuyez sur la touche OK pour accéder aux 4 écrans ci-dessous.

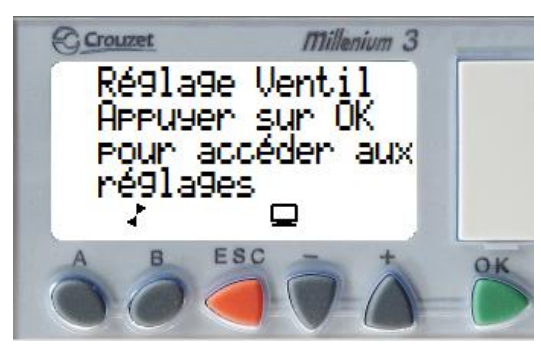

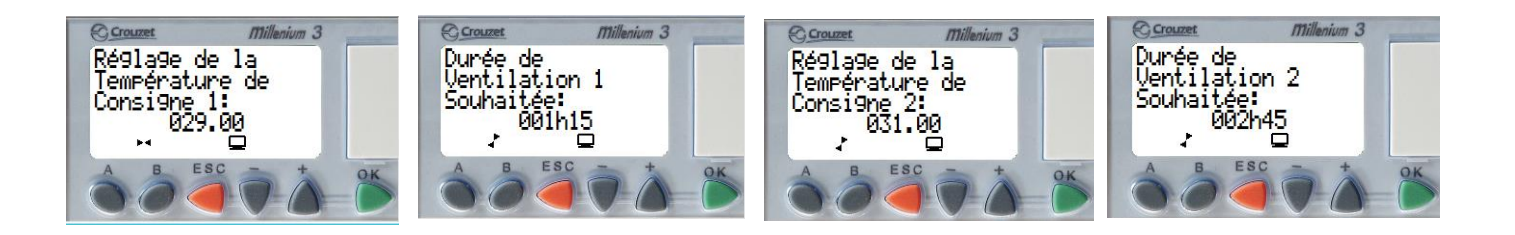

Grâce aux boutons A et B vous pourrez naviguer parmi ces 4 écrans, vous pourrez régler la température consigne et le temps que vous souhaitez avec les boutons  $\overline{H}$  et  $\overline{H}$ .

Si vous avez besoin que d'une période d'heures creuses, laissez le réglage de la deuxième période à 0.

Un appui sur le bouton ESC vous permet de retourner à l'écran principal.

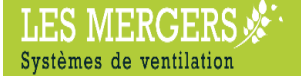

#### **5. Réglage des heures creuses**

Un appui sur la touche  $\overline{B}$  vous permet de passer à l'écran « réglage heures creuses », sur cet écran vous pouvez activer ou désactiver le réglage heures creuses grâce à un appui sur les boutons  $\mathbb H$  ou  $\mathbb H$ .

Lorsque vous êtes sur l'écran « réglage heures creuses », un appui sur le bouton OK vous permet d'accéder aux 4 écrans disponibles afin de modifier les heures de début et de fin des heures creuses.

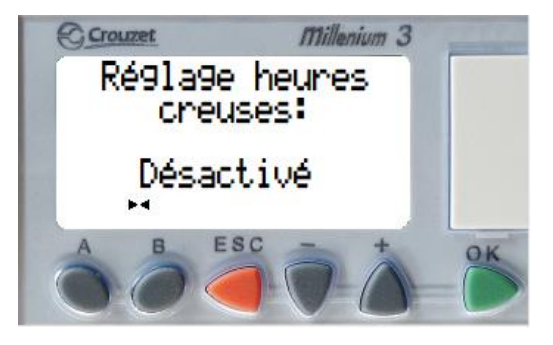

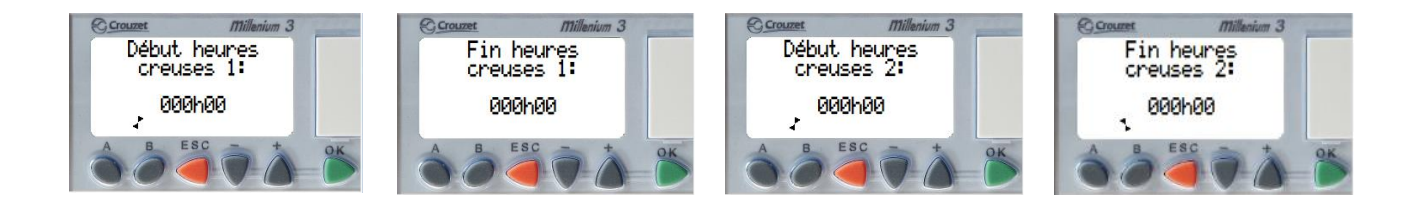

En défilant sur ces 4 écrans avec les touches  $\overline{A}$  et  $\overline{B}$ , vous pourrez modifier l'heure de début et de fin des plages horaires 1 et 2 avec une précision de 30 minutes.

Un appui sur le bouton **ESC** vous permet de retourner à l'écran principal.

Note : Lorsque les heures creuses sont activées, elles sont appliquées au démarrage des deux ventilateurs.

# **6. Autres informations d'utilisation**

En appuyant sur la touche  $\overline{B}$ , vous trouverez d'autres informations, comme les compteurs.

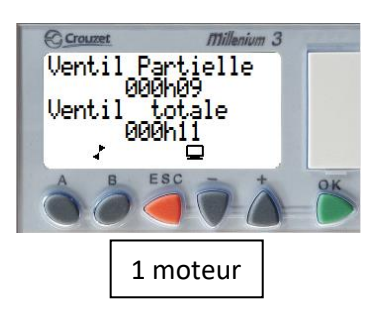

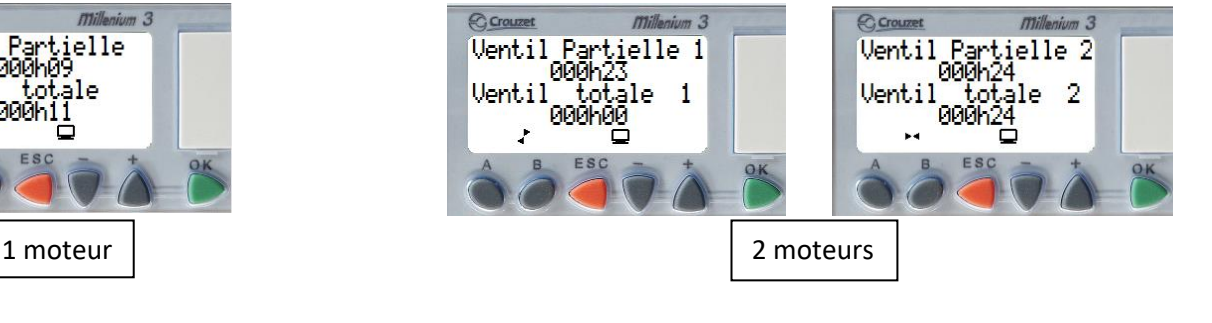

#### **Remise à zéro des compteurs**

**Les remises à zéro ne peuvent s'effectuer que lorsque nous nous trouvons sur la page d'affichage où l'information est fournie.**

Afin de remettre à zéro les compteurs il faut donc :

Le compteur de temps partiel : appuyer pendant 2 secondes sur la touche OK.

Le compteur de temps total : appuyer sur les touches  $\overline{H}$  et  $\overline{H}$  en même temps.

Le compteur de temps restant : appuyer sur les touches  $\overline{A}$  et  $\overline{B}$  en même temps.

Par défaut le module revient à l'écran principal au bout d'une minute 30 secondes.

Un appui sur n'importe quelle touche réactivera le rétroéclairage pendant 2 minutes.

#### **Changement de l'heure et de la date**

Chaque année, il se peut qu'au démarrage du *Air Flow Manager* l'heure se soit décalée, pour la vérifier il vous suffit de maintenir ESC et de visualiser l'heure en bas à droite de l'écran. Si elle n'est pas correcte la modification est nécessaire afin de garder un bon fonctionnement du mode heures creuses et pour cela il faut suivre les instructions suivantes :

- Maintenir ESC et OK en même temps pendant 2 secondes.
- Grâce au bouton  $\Box$  sélectionnez « divers » puis appuyez sur le bouton OK.
- Grâce au bouton  $\frac{1}{5}$  sélectionnez « horloge » puis appuyez sur le bouton OK.
- Sélectionnez « changer jour/heure » avec le bouton OK.
- Grâce aux boutons  $\frac{1}{2}$  et  $\frac{1}{2}$  sélectionnez le paramètre à changer puis appuyez sur OK.
- Grâce aux boutons  $\frac{1}{T}$  et  $\frac{1}{T}$  modifiez la valeur du paramètre puis appuyez sur OK pour valider.
- Une fois que tous vos paramètres sont modifiés et validés, appuyez sur ESC jusqu'à être sur l'écran principal.

# **7. Règles de ventilation**

#### **Afin de stocker vos grains dans de bonnes conditions de conservation.**

La température des grains au moment de la récolte est généralement voisine des 30°C. Les moisissures et les insectes du stockage peuvent s'y développer rapidement. L'abaissement de la température du grain constitue la seule garantie facilement accessible d'une bonne qualité de stockage.

#### 3 paliers de ventilation

La température des grains idéale pour la conservation est de 5 à 7°C. Pour atteindre cet objectif, trois paliers de ventilation sont nécessaires. Température (°C)

- 1er palier : Abaisser la température des grains à 18°C, pour mettre en place un effet répulsif vis-à-vis des insectes et réduire l'activité physiologique des grains.
- 2ème palier : Abaisser la température des grains à 12°C, pour poursuivre la lutte contre les insectes en réduisant leurs activités en particulier la fonction de reproduction.
- 3ème palier : Abaisser la température des grains à 5°C pour un effet de désinsectisation.

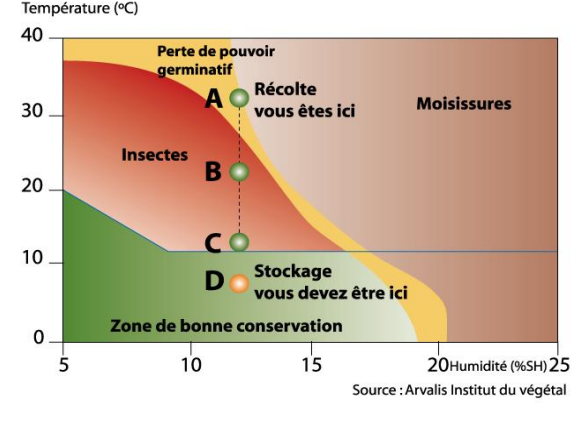

Diagramme de conservation du grain

Pour atteindre ces objectifs de température, la masse de grains doit être traversée par un air de 7 à 10°C inférieur à celui du grain.

Note : Des écarts importants entre la température de l'air insufflé et celle du tas de grains peuvent engendrer des phénomènes de condensation, donc de dégradation de la qualité du grain. C'est pour cela que la ventilation est mise en fonctionnement lorsque la température extérieure est comprise entre le seuil programmé et le seuil programmé moins huit.

Lors de la ventilation pour atteindre un palier, il est important de ventiler suffisamment longtemps pour que tout le tas de grains soit à la même température. Des périodes d'arrêts sont acceptables si elles sont de courtes durées (quelques jours au maximum).

**Important : Le stockeur est le seul responsable et garant des bonnes conditions de stockage.**

**Il a la charge de vérifier régulièrement les températures du grain, l'état du stockage et si nécessaire de prendre les actions correctrices.**

**LES MERGERS ne peut pas être rendu responsable d'une dégradation des céréales ventilées.**

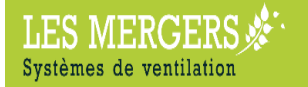

#### **8. Annexe**

Aperçu des différents écrans du *Air Flow Manager* à un seul ventilateur :

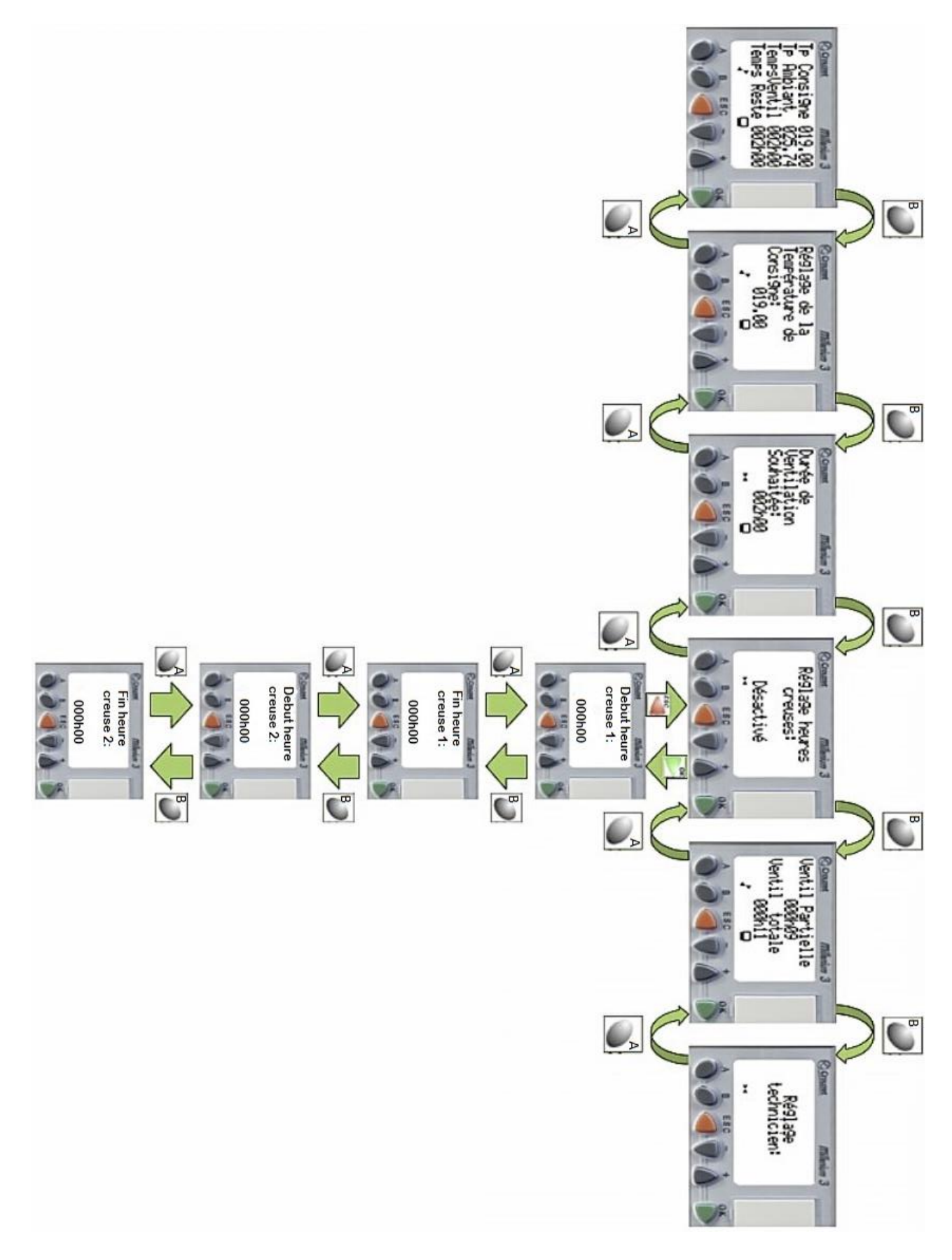

![](_page_14_Picture_0.jpeg)

Aperçu des différents écrans du *Air Flow Manager* à deux ventilateurs :

![](_page_14_Figure_3.jpeg)